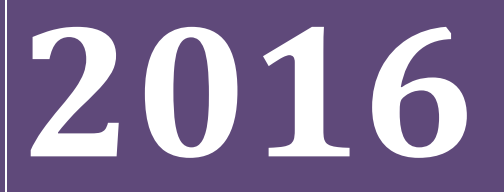

**BUKU PETUNJUK PENGOPERASIAN APLIKASI PMDK-PN (Untuk Sekolah)**

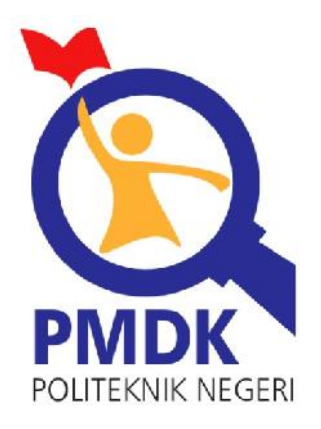

**PANITIA PENERIMAAN MAHASISWA BARU JALUR PMDK POLITEKNIK NEGERI**

# Daftar Isi

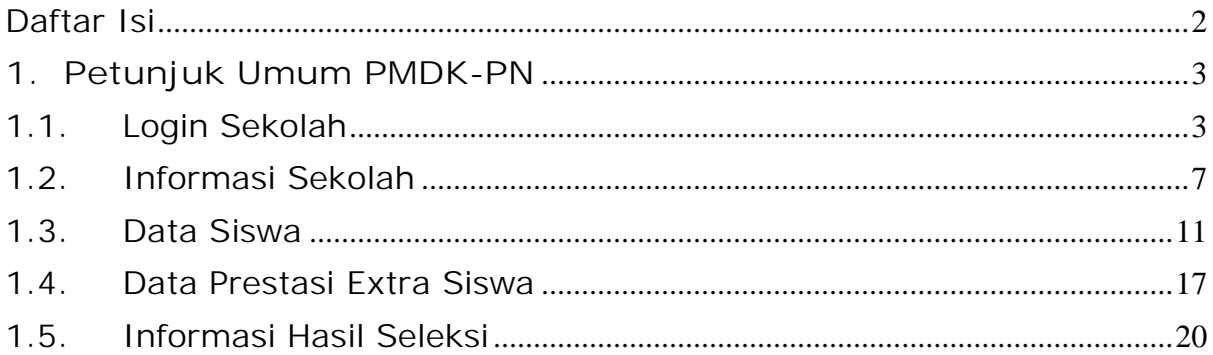

# **1. Petunjuk Umum PMDK-PN**

## 1.1. Login Sekolah

### **Requirement**

- Sekolah yang memiliki akun akses adalah sekolah yang telah menerima undangan
- Username dan Password terdapat pada lembar undangan yang telah dikirimkan ke masing masing sekolah
- Apabila anda kehilangan akun akses hubungi Pusat Bantuan

### **Langkah-langkah pengoperasian:**

### **1.** Masuk ke **halaman utama**.

Untuk membuka web, ketikan alamat http://pmdk.politeknik.or.id, sehingga muncul tampilan halaman utama web.

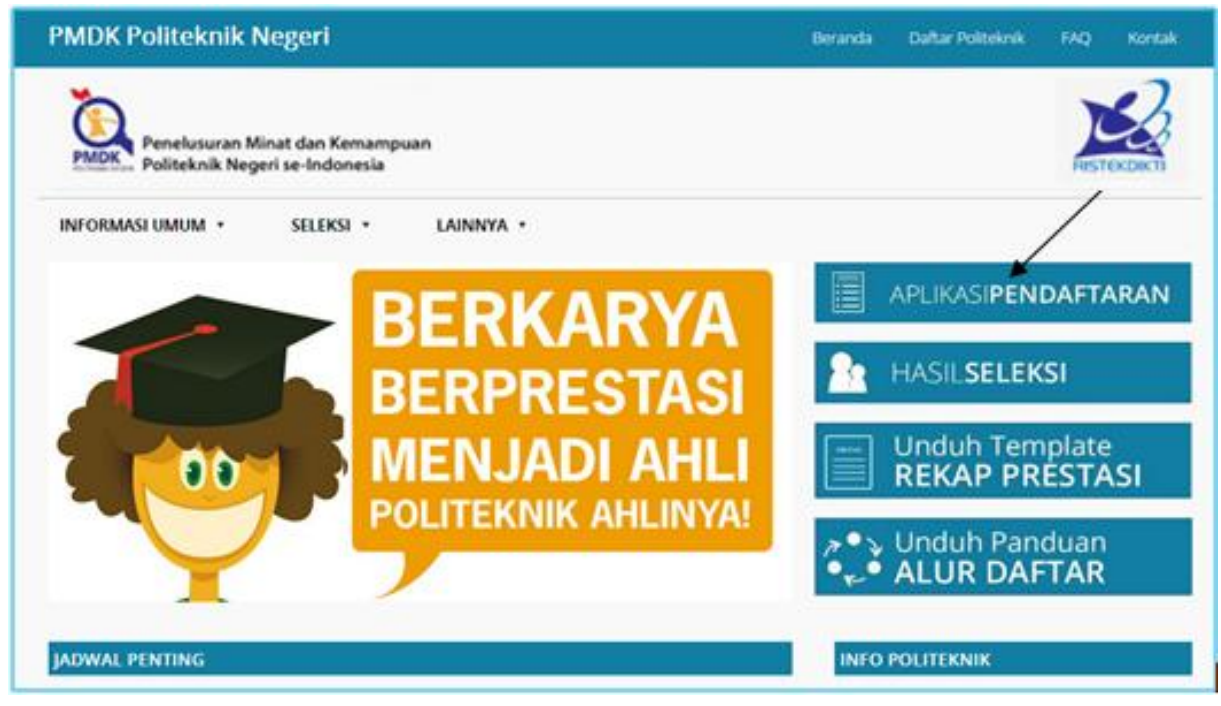

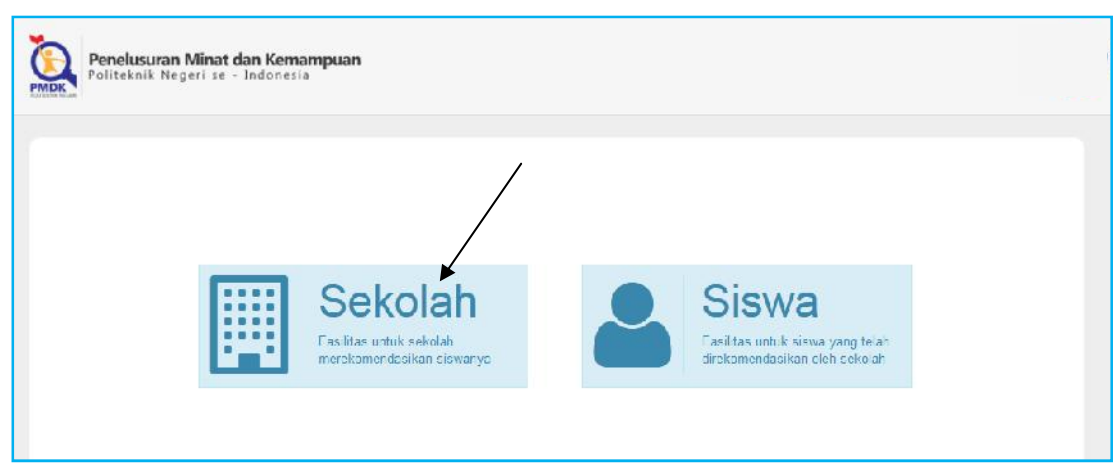

**3.** Pilih gambar **Sekolah**, masukkan username dan password yang telah sekolah Anda terima, kemudian klik tombol **Masuk**.

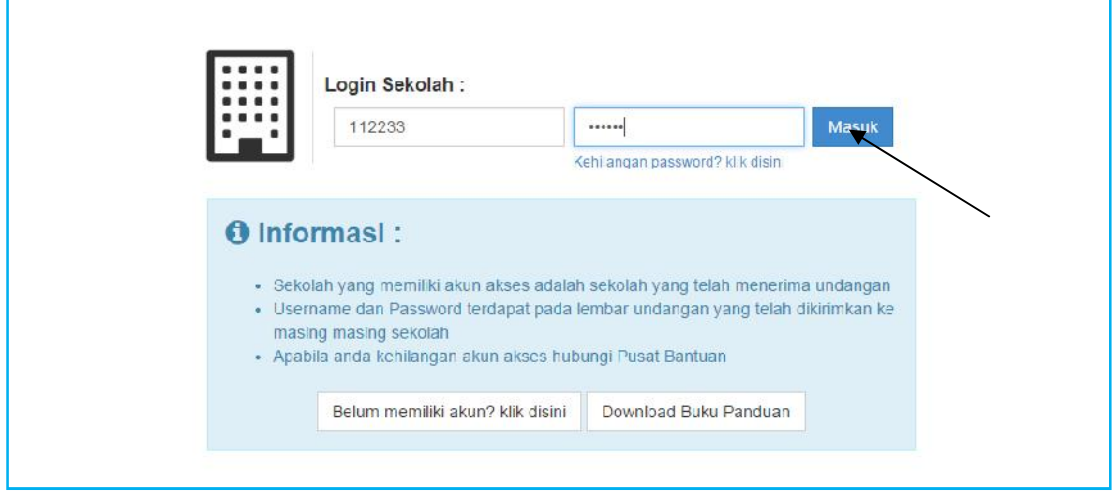

### Jika berhasil maka akan muncul halaman **Dashboard Sekolah** Anda

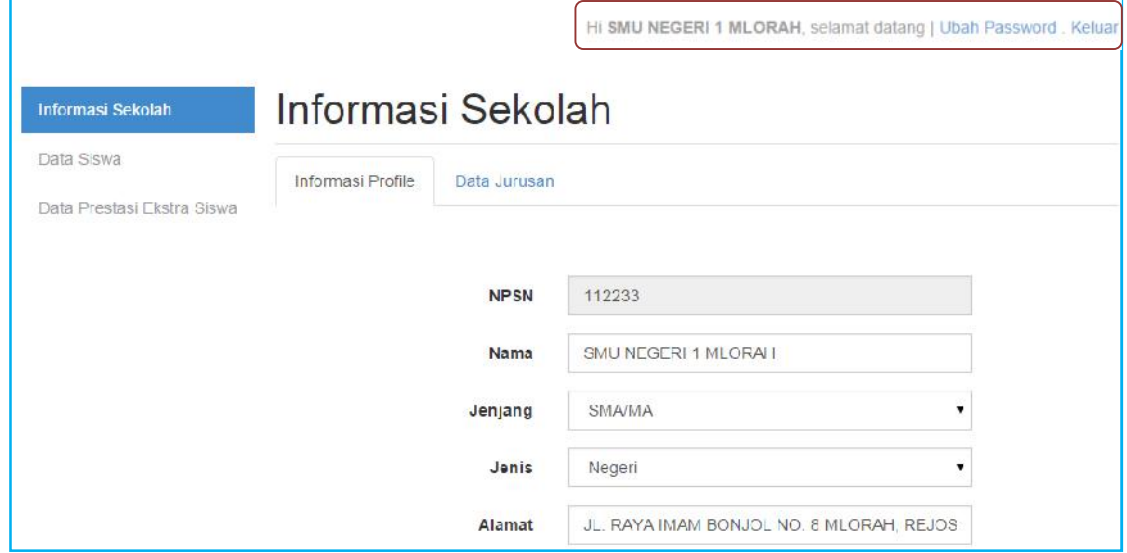

**4.** Namun bagi Sekolah yang belum mempunyai username dan password sekolah, silahkan daftar di menu **'Belum memiliki akun ? klik disini'**

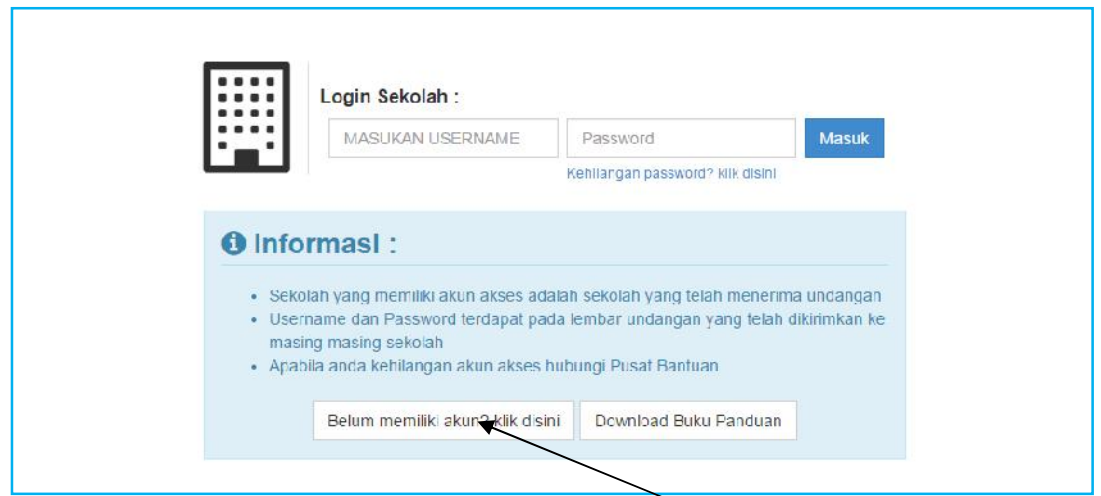

**5. Cek Nomor Pokok Sekolah Nasional** Anda. Jika belum terdaftar di sistem maka silahkan klik tombol **Klik disini untuk mendaftar**

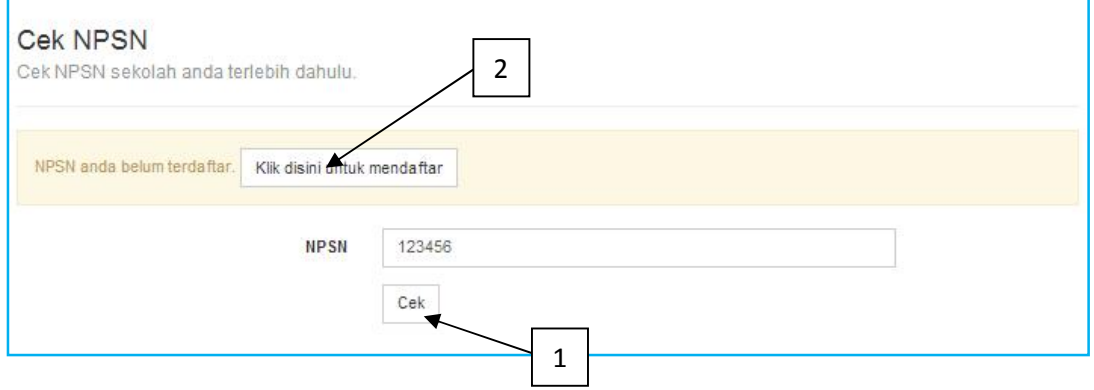

**6.** Silahkan isi formulir pendaftaran sekolah dengan melengkapi **NPSN, Nama Sekolah, Email Admin Sekolah, Telepon, Scan Surat Pengangkatan Kepala Sekolah dan Captcha**. Lalu klik tombol **Kirim**. Setelah itu data akan diproses dan diverifikasi oleh Tim Pusat, jika diterima maka akan dikirimkan user dan password ke alamat email admin sekolah yang bersangkutan (**maksimal 2 x 24 jam setelah pendaftaran**)

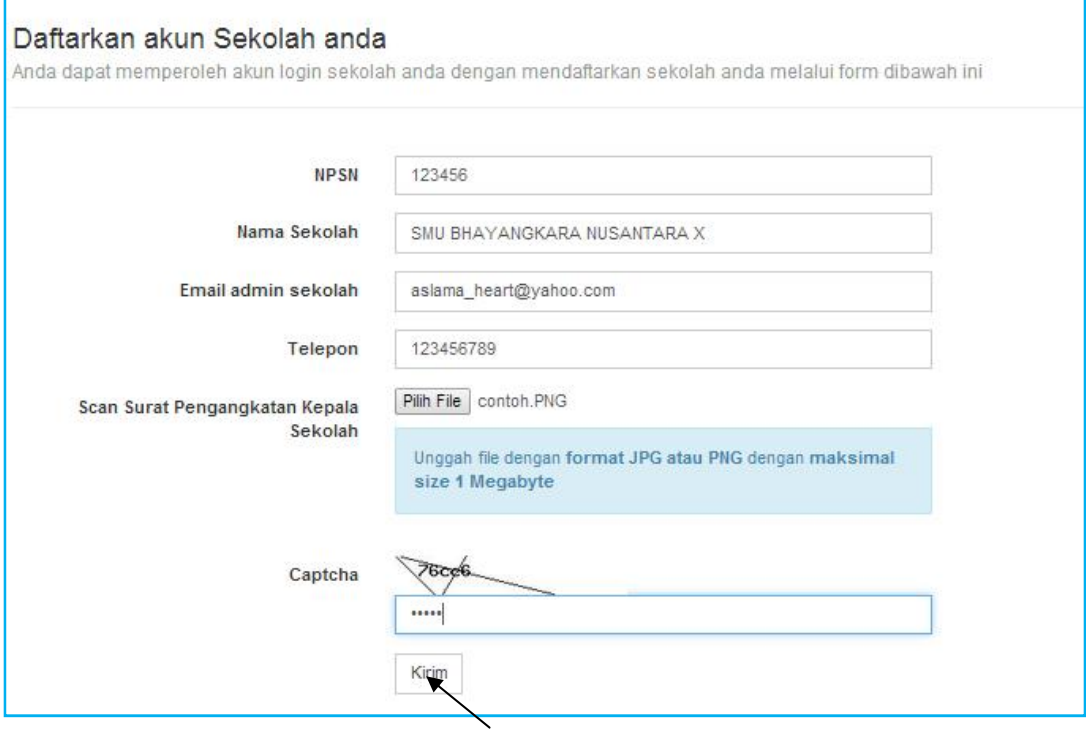

**7.** Selesai

## 1.2. Informasi Sekolah

### **Requirement**

- Digunakan untuk mengisi data sekolah (Profil Sekolah).
- Anda harus Login terlebih dahulu dengan mengisikan Username dan Password untuk dapat menambah data baru.
- Sekolah yang memiliki akun akses adalah sekolah yang telah menerima undangan
- Username dan Password terdapat pada lembar undangan yang telah dikirimkan ke masing masing sekolah
- Apabila anda kehilangan akun akses hubungi Pusat Bantuan

### **Langkah-langkah pengoperasian:**

### **1.** Masuk ke **halaman utama**.

Untuk membuka web, ketikan alamat http://pmdk.politeknik.or.id, sehingga muncul tampilan halaman utama web.

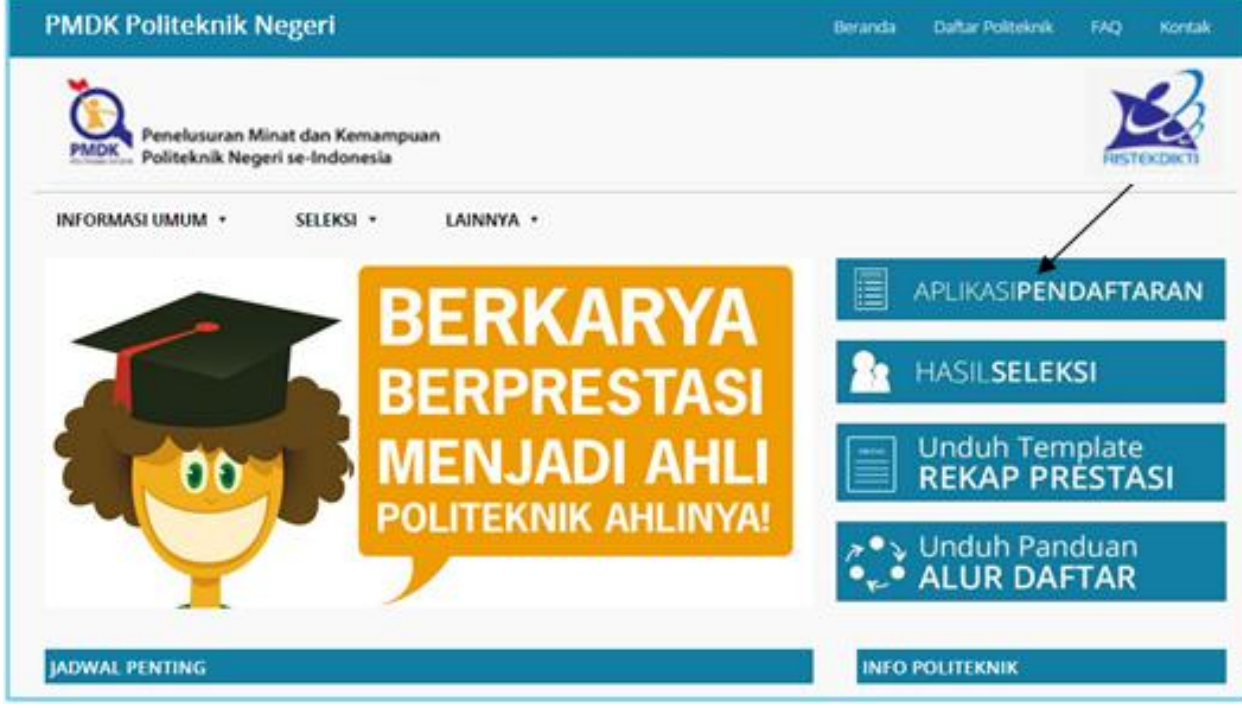

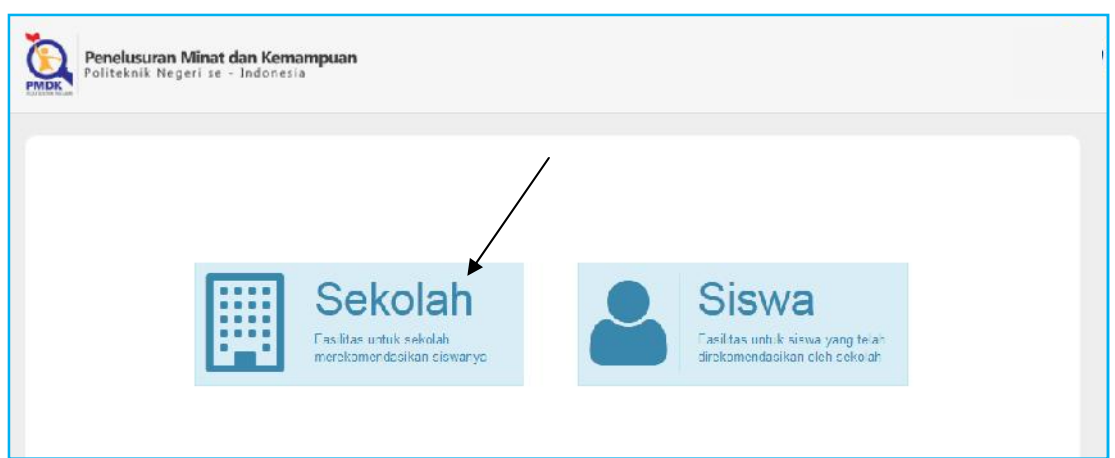

### **3.** Pilih gambar **Sekolah**

**4.** Silahkan klik **Informasi Sekolah**

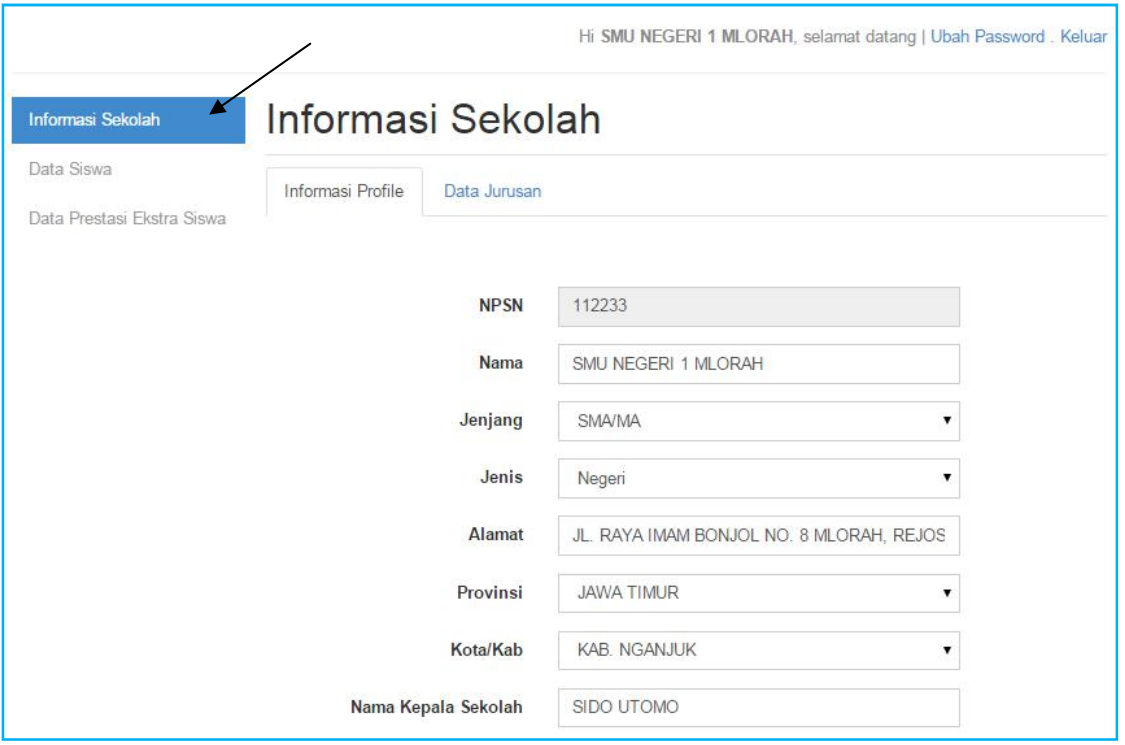

- **5.** Isikan data data tentang sekolah.
- **6.** Lalu klik **Simpan** (*Catatan : Anda tidak dapat merubah data informasi sekolah setelah merekomendasikan siswa. Hapus seluruh siswa yang anda rekomendasikan jika ingin merubah data informasi sekolah*).

**7.** Anda akan langsung diarahkan ke sub menu **Data Jurusan**.

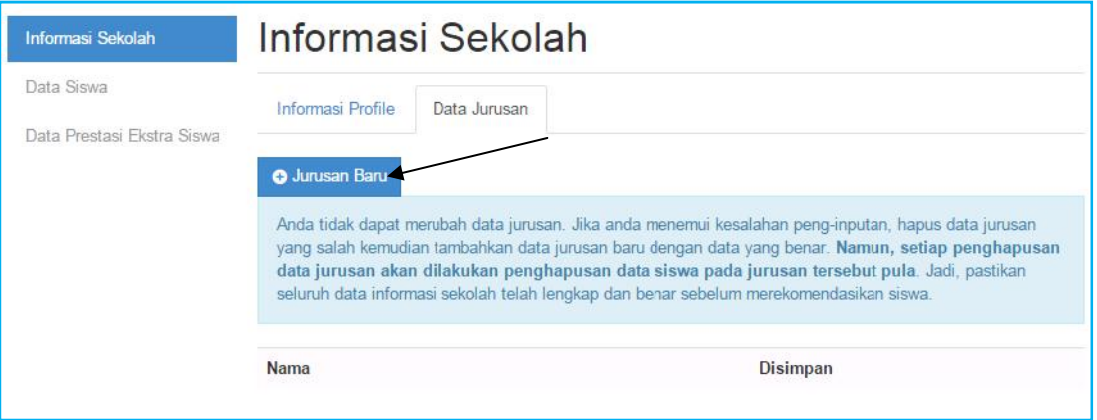

### **8.** Klik **Jurusan Baru**

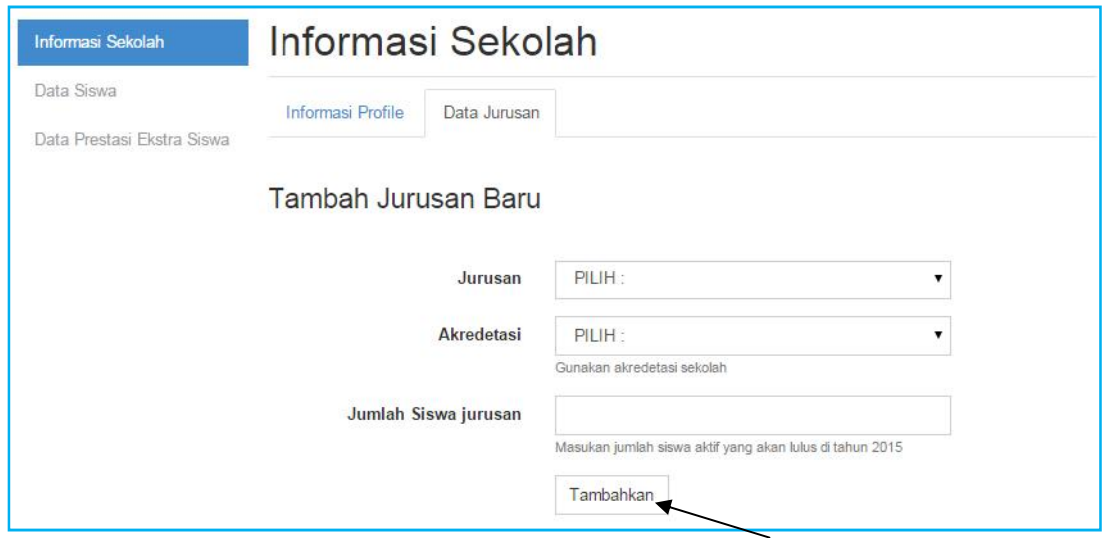

- **9.** Pilih **Nama jurusan**.
- **10.** Pilih **Akreditasi**.
- **11.** Isikan jumlah **Siswa per jurusan**.
- **12.** Jika Sudah selesai klik **Tambahkan** (*Catatan : Anda tidak dapat merubah data jurusan. Jika anda menemui kesalahan peng-inputan, hapus data jurusan yang salah kemudian tambahkan data jurusan baru dengan data yang benar. Namun, setiap penghapusan data jurusan akan dilakukan penghapusan data siswa pada jurusan tersebut pula. Jadi, pastikan seluruh data informasi sekolah telah lengkap dan benar sebelum merekomendasikan siswa*).

**13.** Untuk melihat data jurusan klik **gambar mata**

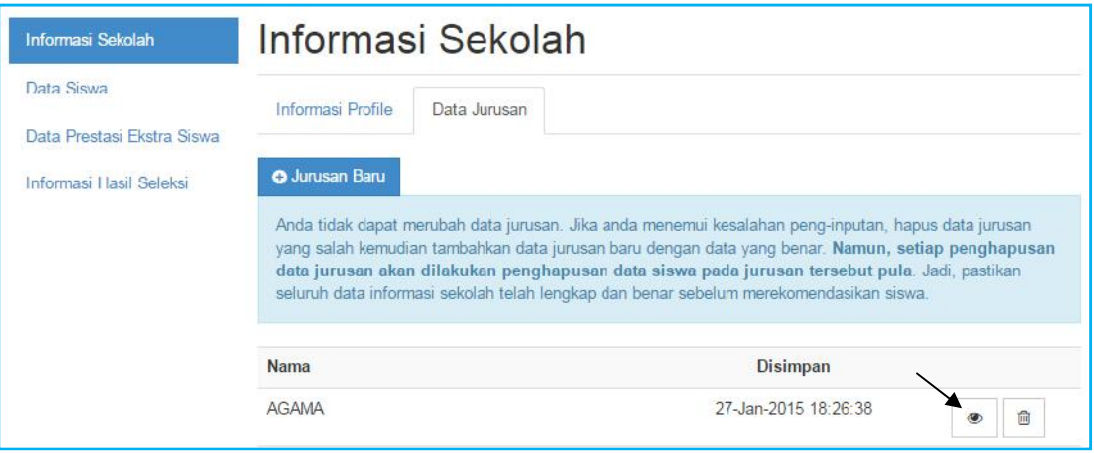

### **14.** Untuk menghapus klik **gambar keranjang**

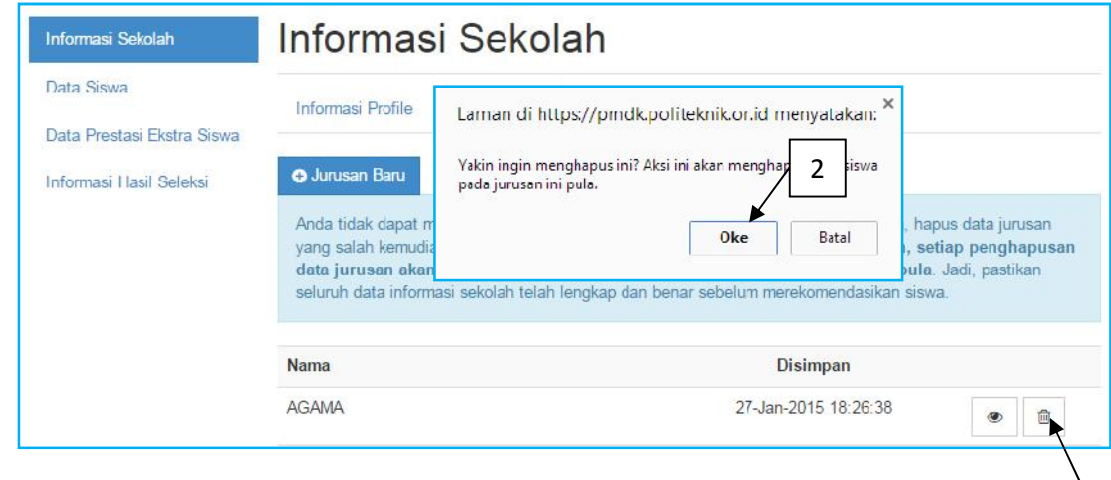

### **15.** Selesai  $\begin{array}{|c|c|c|c|c|c|}\n\hline\n\text{1} & \text{1} & \text{1}\n\end{array}$

## 1.3. Data Siswa

### **Requirement**

- Digunakan untuk mengisi data data siswa yang akan direkomendasikan.
- Anda harus Login terlebih dahulu dengan mengisikan Username dan Password untuk dapat menambah data baru.
- Sekolah yang memiliki akun akses adalah sekolah yang telah menerima undangan
- Username dan Password terdapat pada lembar undangan yang telah dikirimkan ke masing masing sekolah
- Apabila anda kehilangan akun akses hubungi Pusat Bantuan

### **Langkah-langkah pengoperasian:**

### **1.** Masuk ke **halaman utama**.

Untuk membuka web, ketikan alamat http://pmdk.politeknik.or.id, sehingga muncul tampilan halaman utama web.

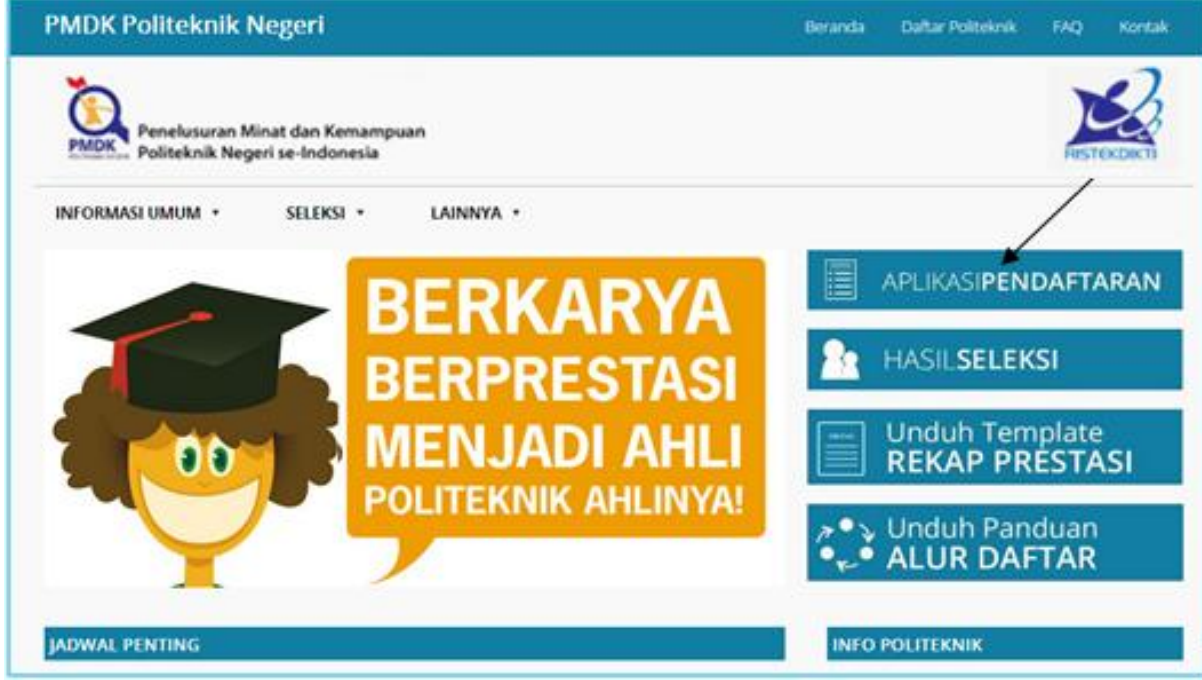

**3.** Lalu klik **Data Siswa**.

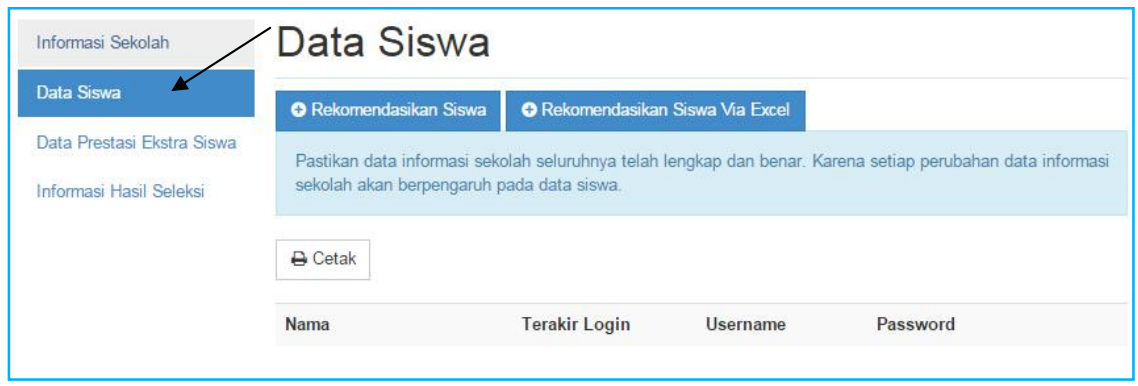

- **4.** Untuk memasukkan data siswa ada dua pilihan menu yaitu **Rekomendasikan Siswa dan Rekomendasikan Siswa Via Excel**. (*Catatan : Pastikan data informasi sekolah seluruhnya telah lengkap dan benar. Karena setiap perubahan data informasi sekolah akan berpengaruh pada data siswa dan Siswa yang dapat direkomendasikan adalah siswa aktif yang akan lulus pada tahun 2016*)
- **5.** Saat menu **Rekomendasi Siswa** Anda pilih maka Anda harus memasukkan satu per satu data siswa yang akan didaftarkan ke menu PMDKPN.

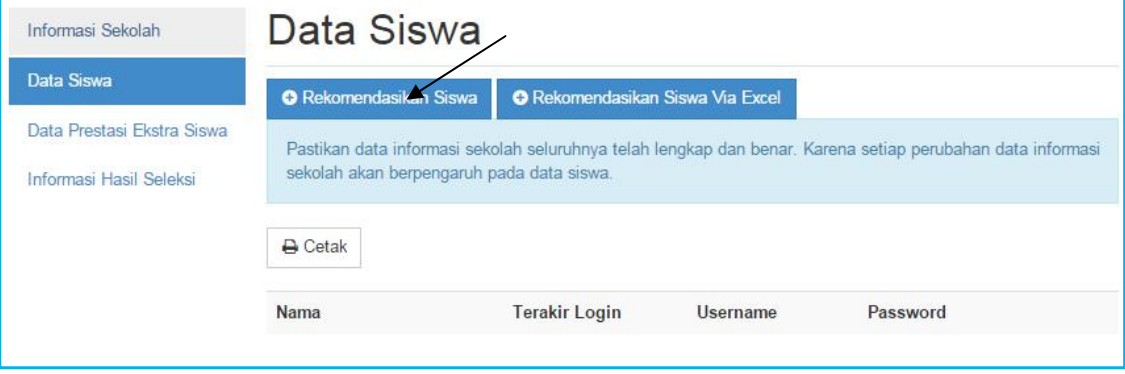

**6.** Isikan data **data tentang siswa** tersebut.

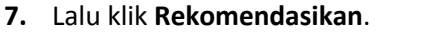

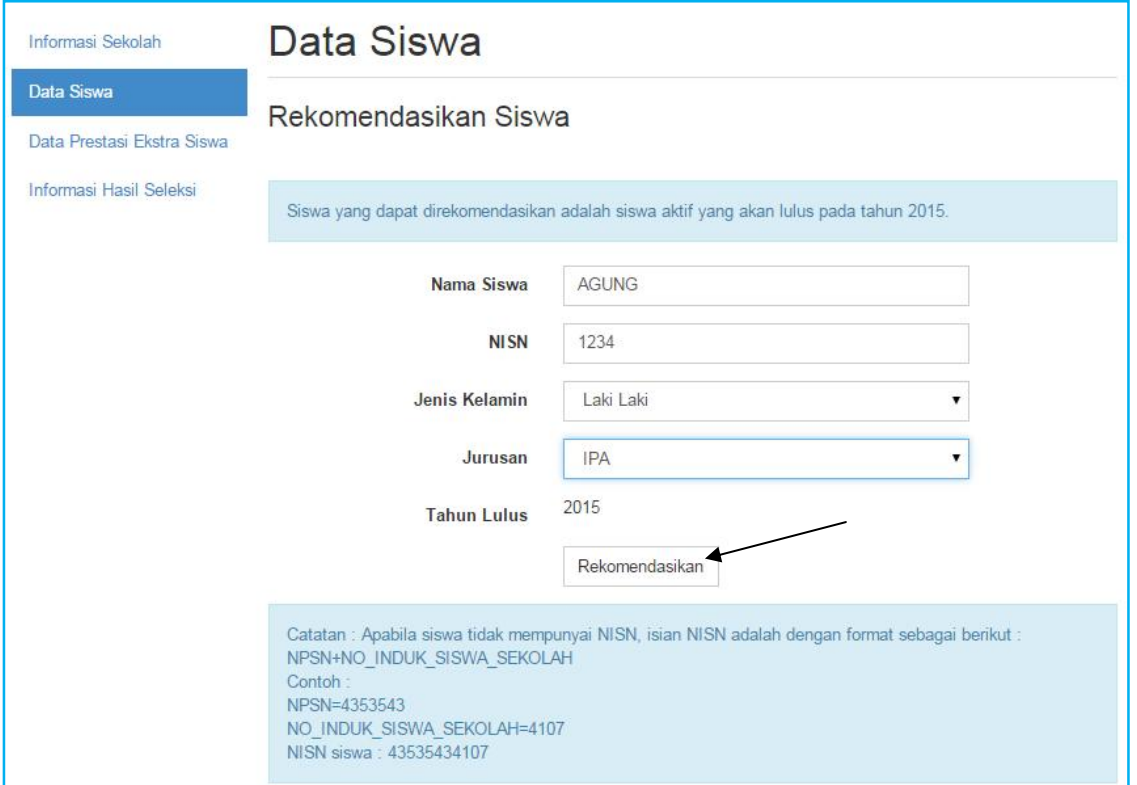

**8.** Sedangkan jika Anda memilih **Rekomendasikan Siswa Via Excel**, Anda bisa memasukkan data siswa dengan cara meng-upload file excel yang berisikan data siswa yang formatnya sudah ditentukan oleh sistem.

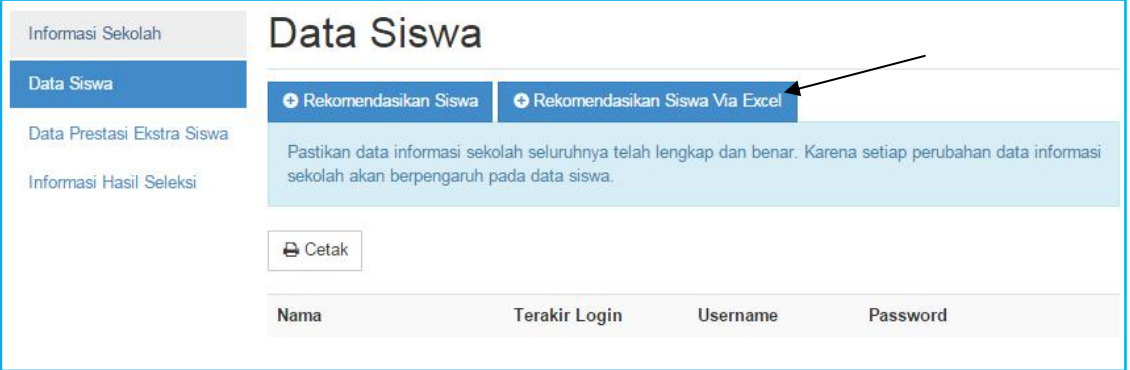

### **9.** Klik **Unduh template data disini** dulu untuk mendapatkan format excel yang diminta oleh sistem

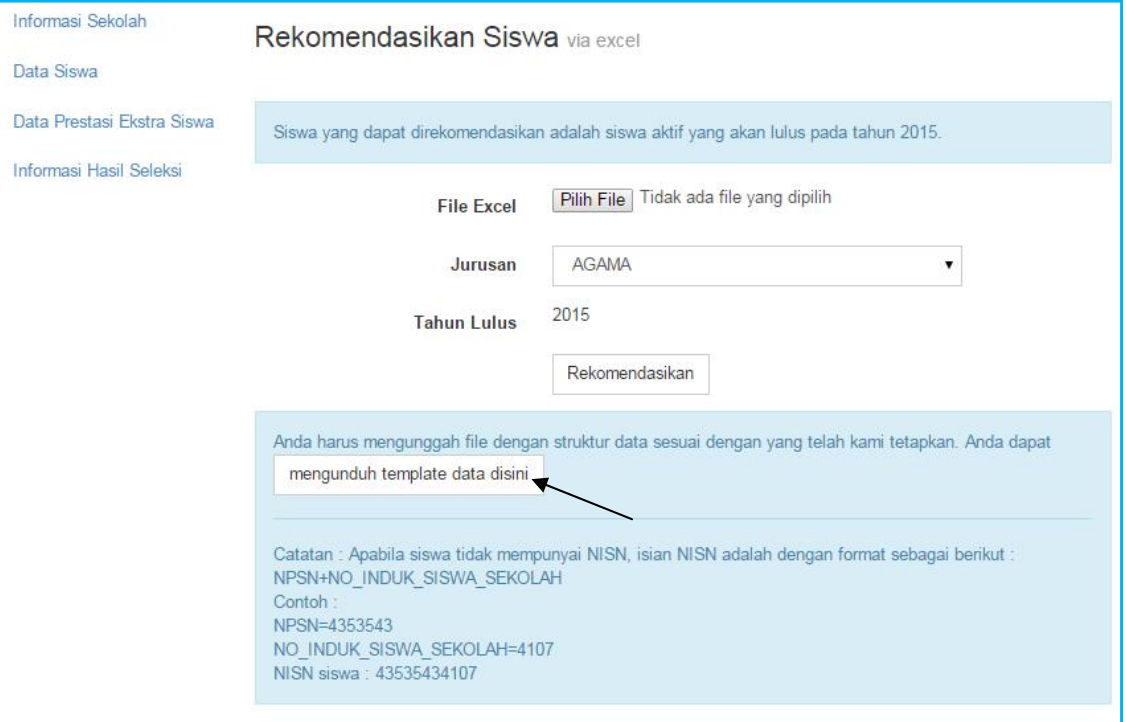

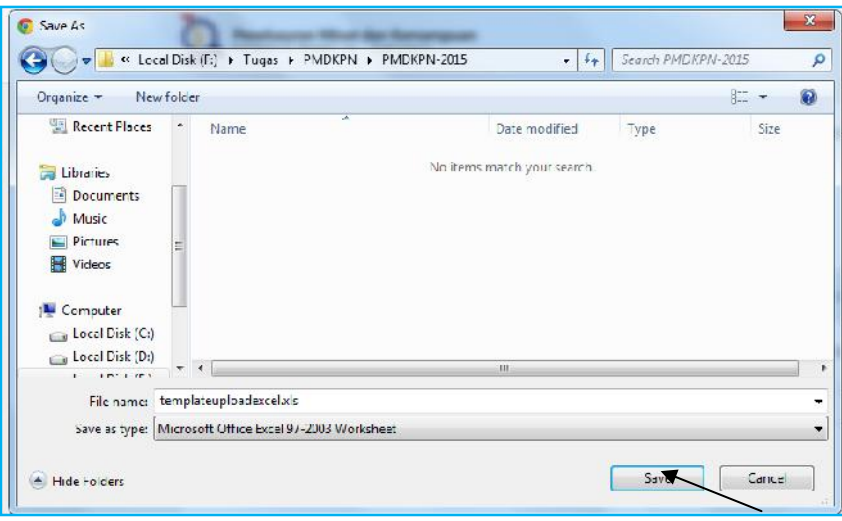

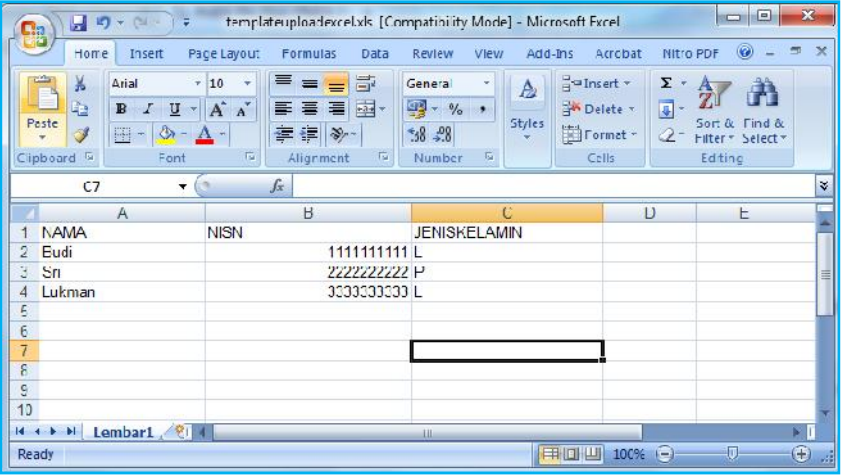

**10.** Jika file excel yang berisikan data siswa sudah siap, **silahkan upload file**, **pilih jurusan** dari siswa

### **11.** Klik **Rekomendasikan**

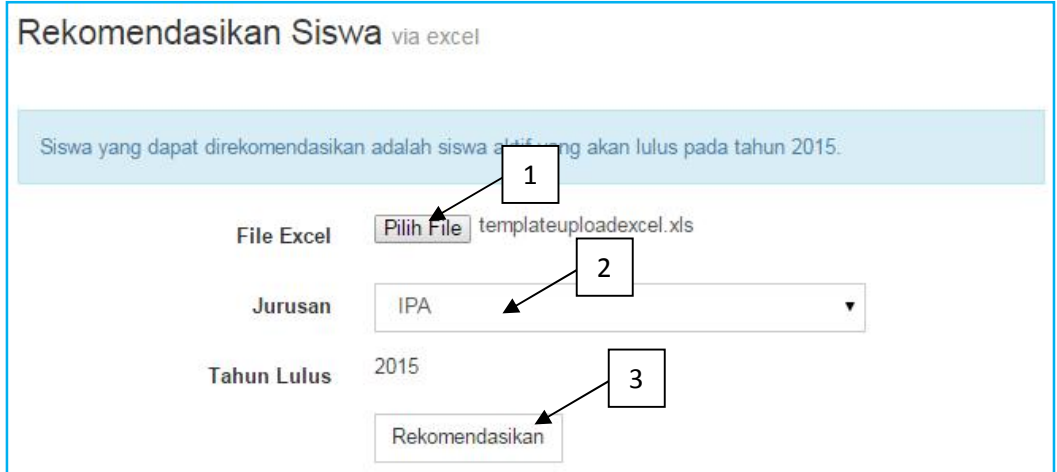

### **12.** Untuk merubah data siswa, klik **gambar edit**

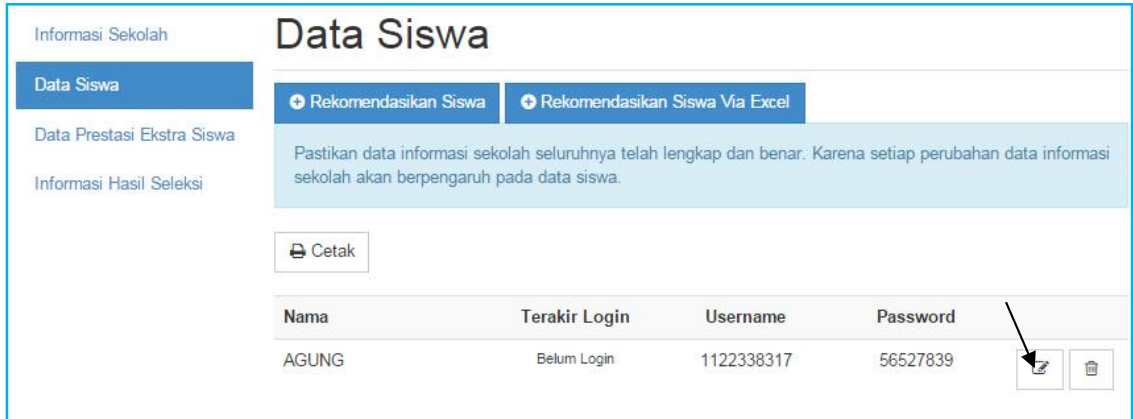

**13. Edit** data siswa tersebut

### **14.** Lalu klik **Perbarui**

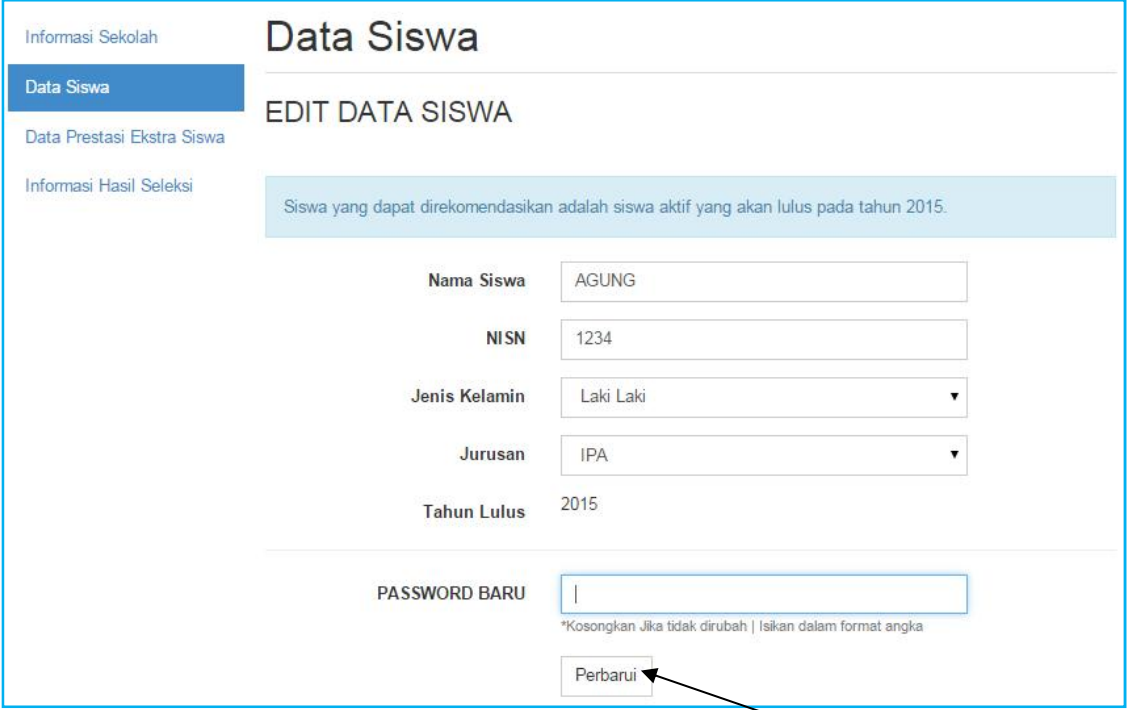

### **15.** Untuk menghapus data siswa klik **gambar hapus**

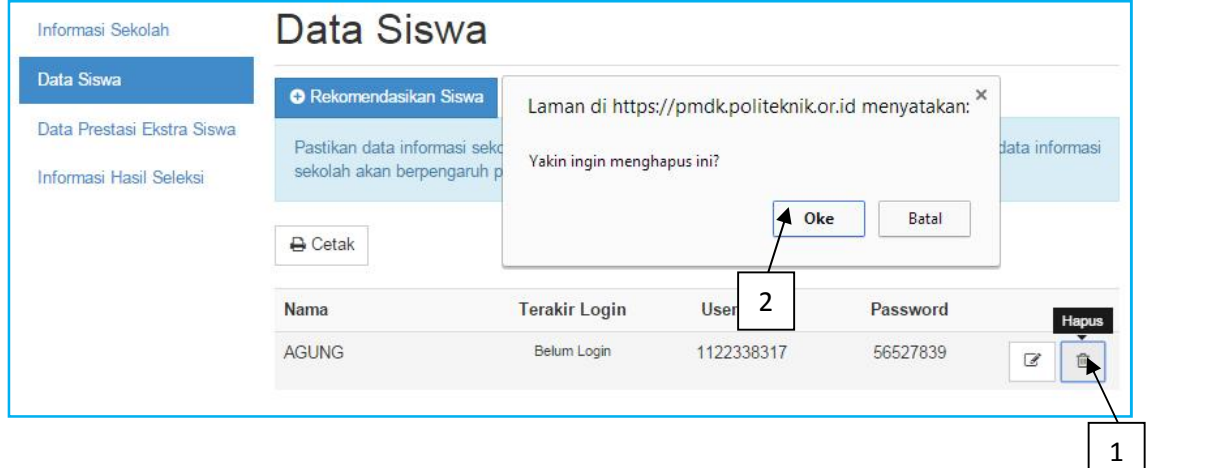

### **16.** Selesai

## 1.4. Data Prestasi Extra Siswa

### **Requirement**

- Digunakan untuk mengisi data data Prestasi Extrakurikuler dari siswa yang akan direkomendasikan.
- Anda harus Login terlebih dahulu dengan mengisikan Username dan Password untuk dapat menambah data baru.
- Sekolah yang memiliki akun akses adalah sekolah yang telah menerima undangan
- Username dan Password terdapat pada lembar undangan yang telah dikirimkan ke masing masing sekolah
- Apabila anda kehilangan akun akses hubungi Pusat Bantuan

#### **Langkah-langkah pengoperasian:**

### **1.** Masuk ke **halaman utama.**

Untuk membuka web, ketikan alamat http://pmdk.politeknik.or.id , sehingga muncul tampilan halaman utama web.

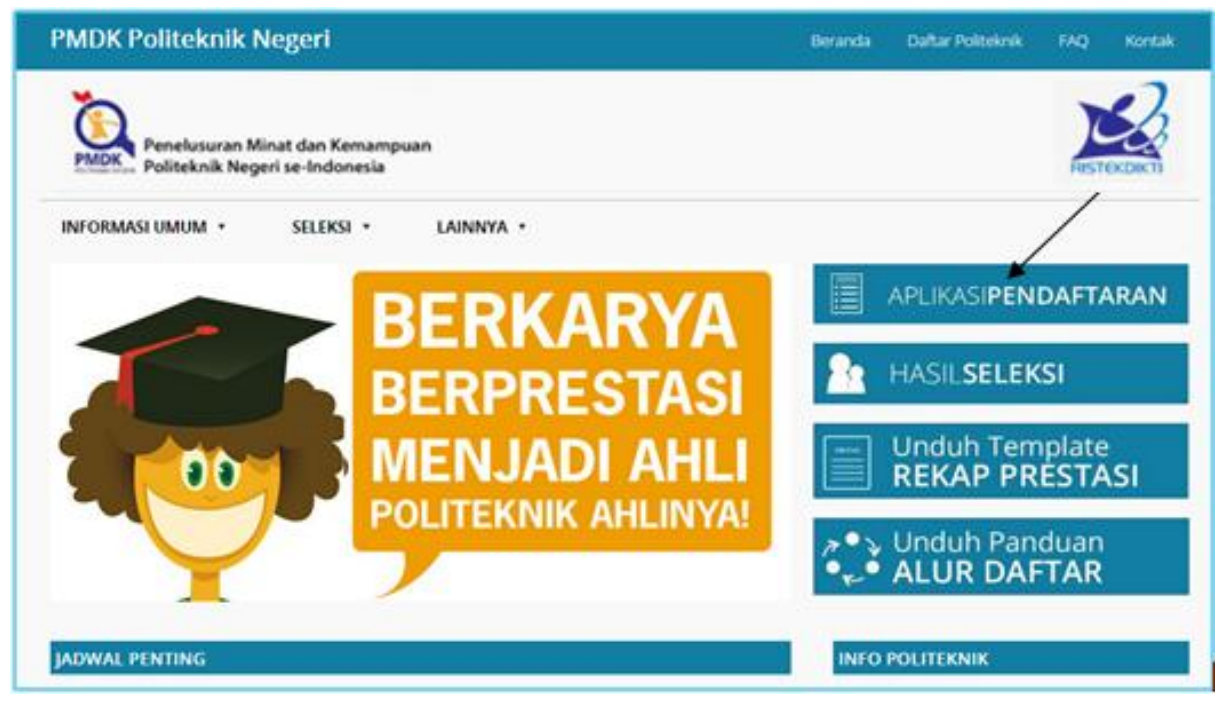

**3.** Lalu klik **Data Prestasi Extra Siswa** (*Catatan : Pastikan data informasi sekolah seluruhnya telah lengkap dan benar. Karena setiap perubahan data informasi sekolah akan berpengaruh pada data siswa*).

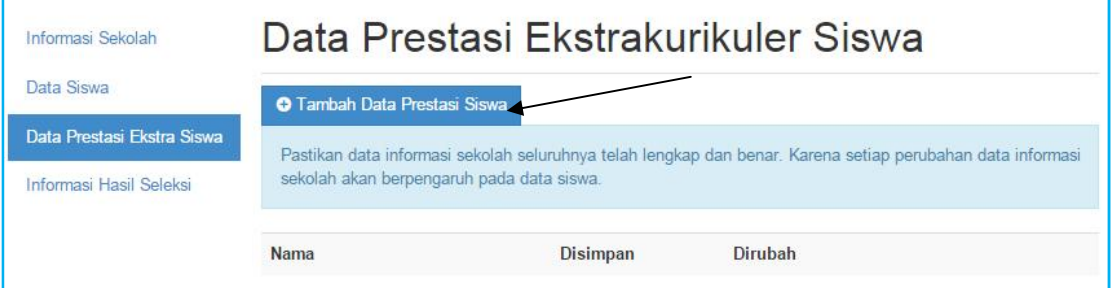

### **4.** Lalu klik **Tambah Data Prestasi Siswa**

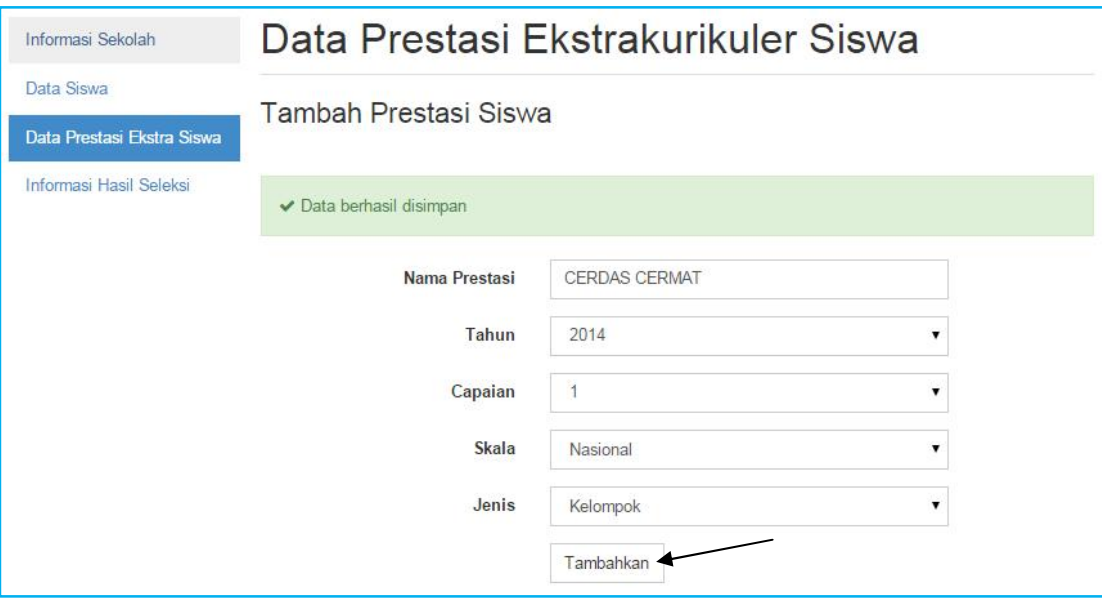

- **5.** Isikan **data data tentang prestasi siswa**.
- **6.** Lalu klik **Tambahkan**.
- **7.** Untuk melihat **klaim prestasi**, klik **Lihat Klaim**

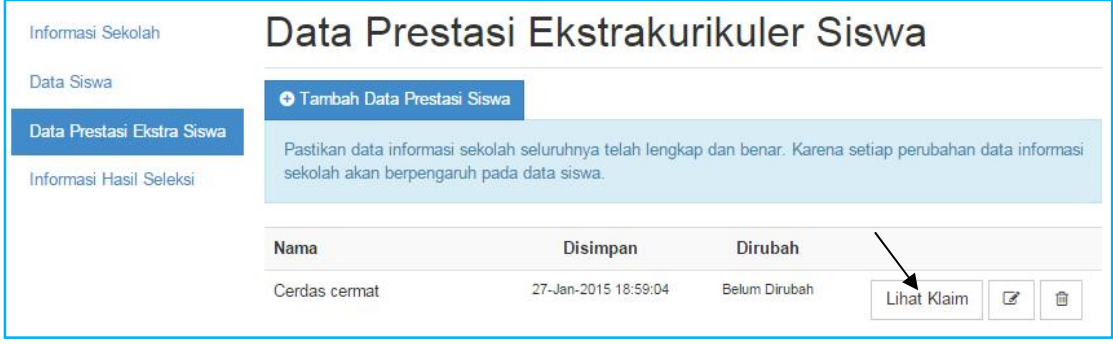

### **8.** Untuk merubah data, klik **Rubah Data**

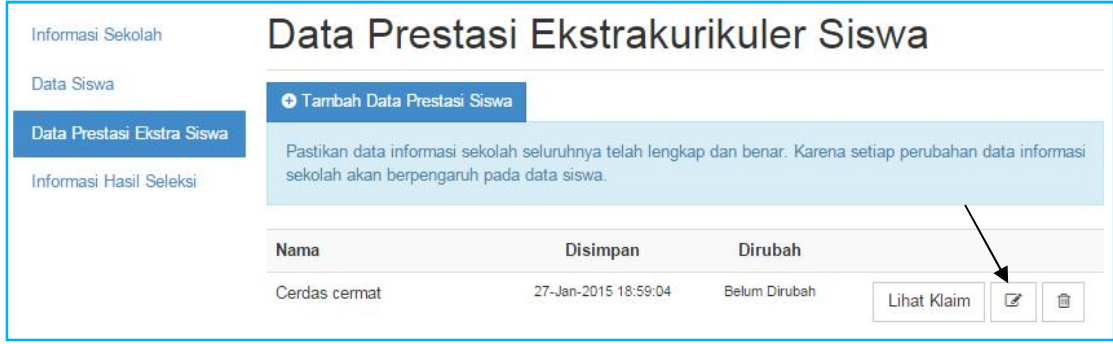

### **9.** Lalu klik **Perbarui**

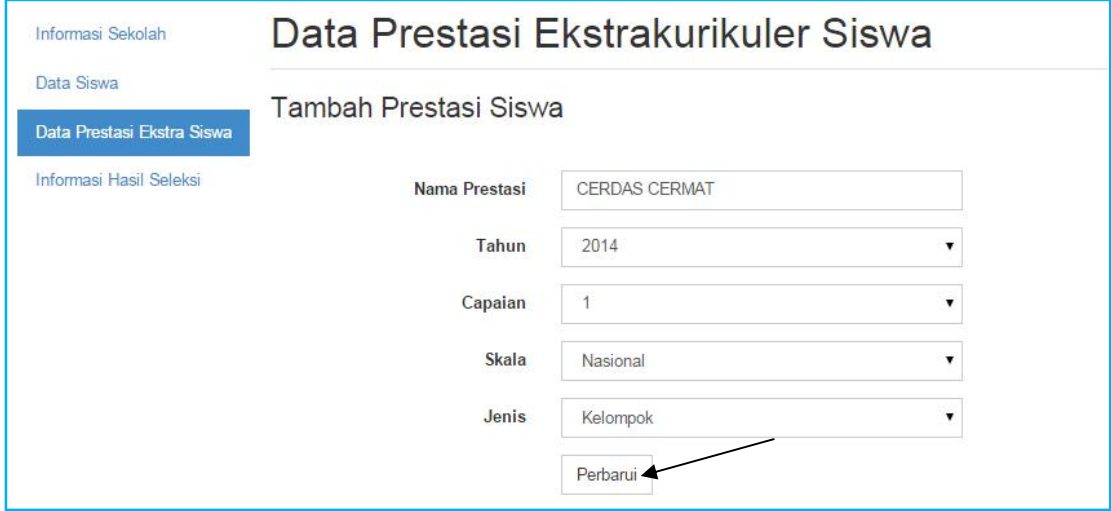

### **10.** Untuk menghapus data klik **gambar hapus**

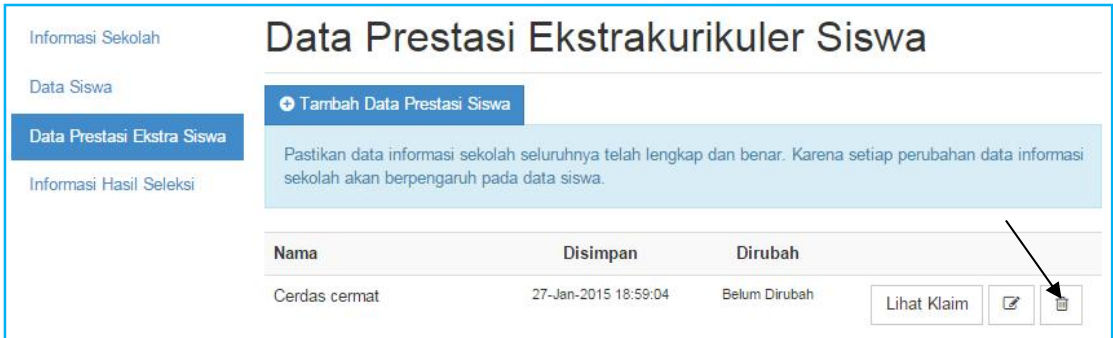

### **11.** Selesai

## 1.5. Informasi Hasil Seleksi

### **Requirement**

- Digunakan untuk melihat informasi penerimaan seleksi dari data siswa sekolah yang bersangkutan
- Anda harus Login terlebih dahulu dengan mengisikan Username dan Password untuk dapat melihat informasi penerimaan seleksi.
- Sekolah yang memiliki akun akses adalah sekolah yang telah menerima undangan
- Username dan Password terdapat pada lembar undangan yang telah dikirimkan ke masing masing sekolah
- Apabila anda kehilangan akun akses hubungi Pusat Bantuan

### **Langkah-langkah pengoperasian:**

### **1.** Masuk ke **halaman utama**.

Untuk membuka web, ketikan alamat http://pmdk.politeknik.or.id, sehingga muncul tampilan halaman utama web.

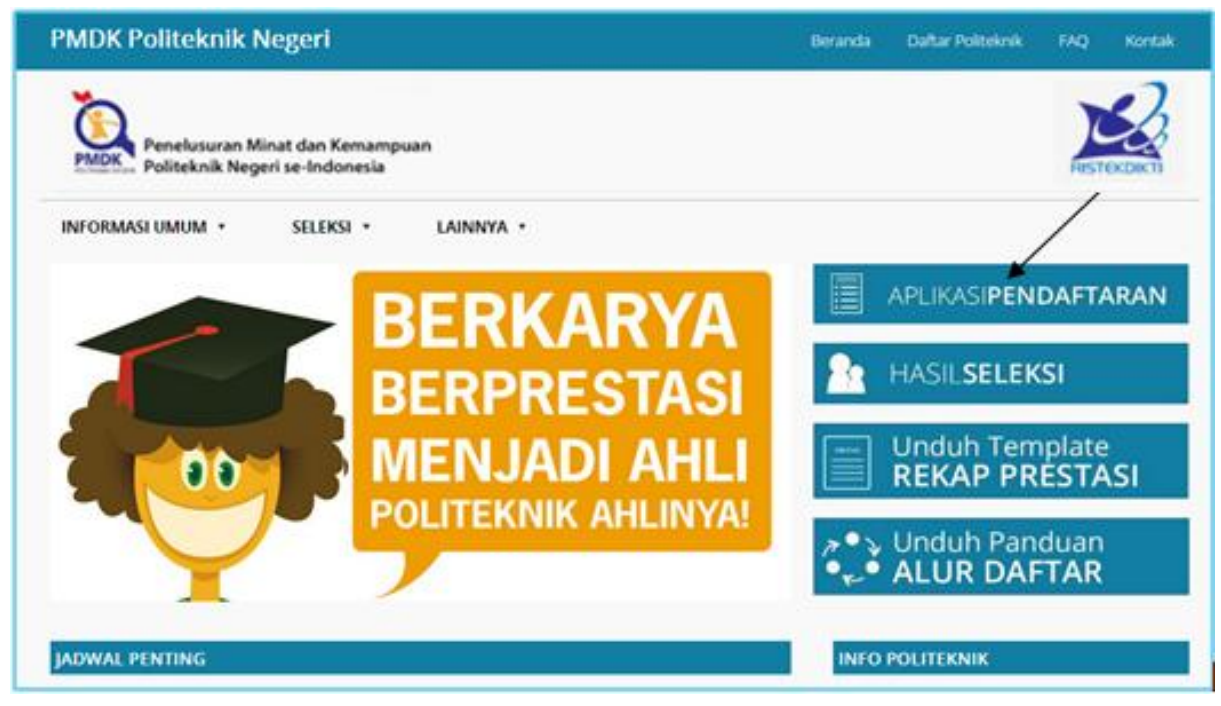

**3.** Klik **Informasi Hasil Seleksi**, akan ditampilkan informasi yang berisikan nomor pendaftaran, nama, bidikmisi, program studi pilihan, politeknik pilihan dan status penerimaan dari siswa yang telah mengikuti seleksi PMDKPN.

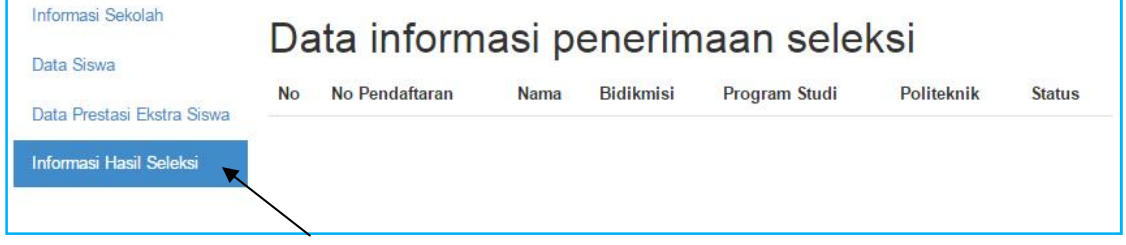

### **4.** Selesai